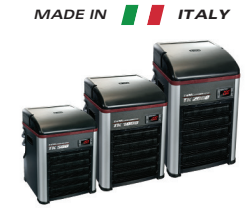

## **STECO®**

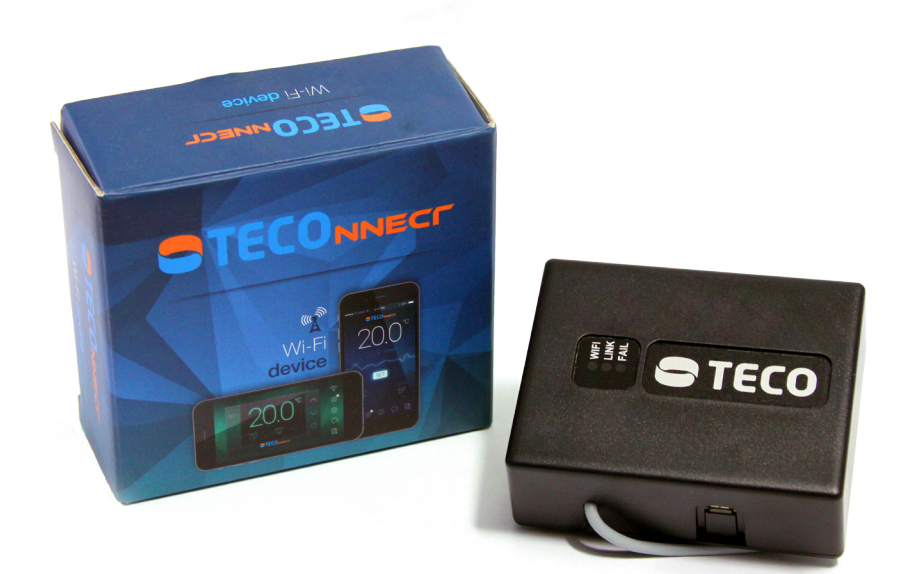

## **TECOnnect WiFi Module**

**Setup and Installation Guide**

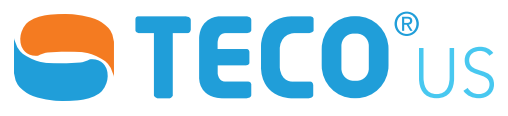

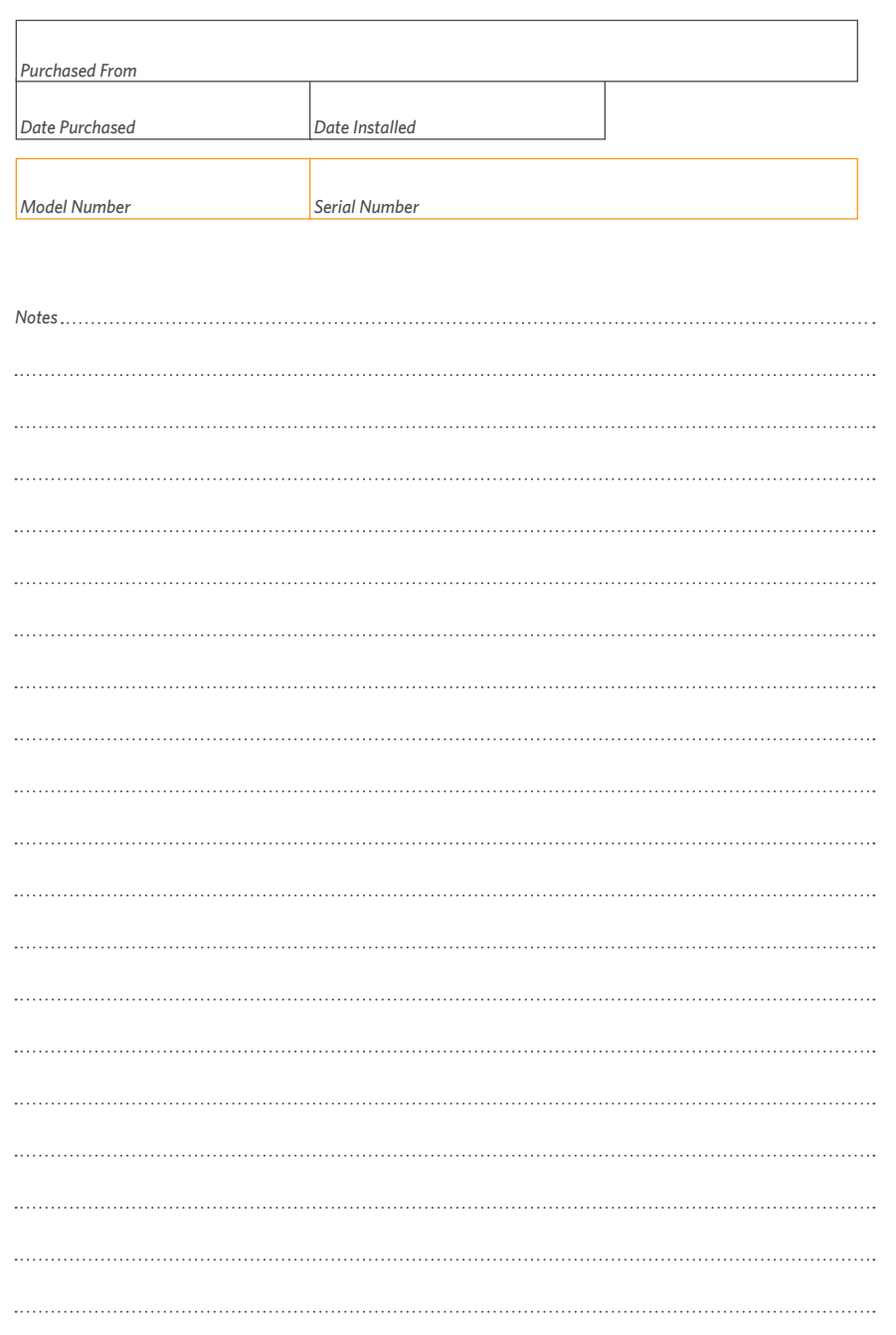

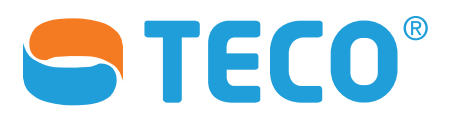

## **TECOnnect WiFi Module**

## **Table of Contents**

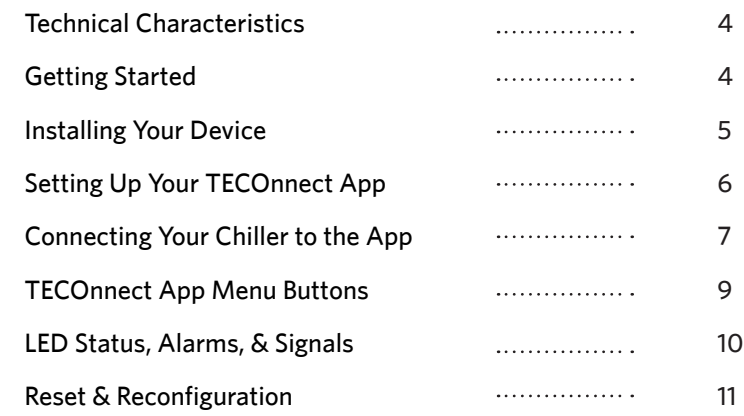

## **About This Manual**

This manual covers setup, basic operation, and reconfiguration of the TECOnnect WiFi Module under normal operating conditions. For more detailed information, please contact us.

#### **Contact US**

North American Distributor TECO US Service: service@tecous.com Sales: sales @tecous.com www.tecous.com

## **Technical Characteristics Installing Your Device**

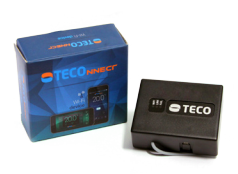

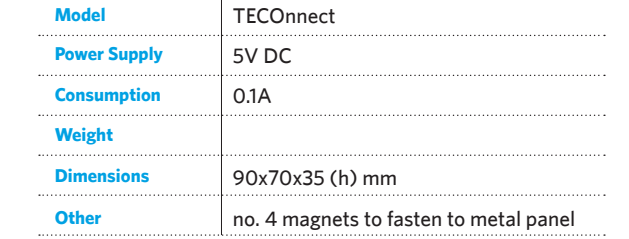

#### **Requirements:**

- Smartphone that is equipped with either:
	- iOS 8.0 (or higher)
	- Android 4.1 (or higher)
- WiFi Network
	- 2.4GHz Frequency
	- WPA2 Security Method

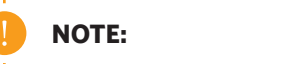

**NOTE:** *The TECOnnect WiFi Module can be exclusively used with TECO WiFi enabled devices.*

## **Getting Started**

#### **You Will Need:**

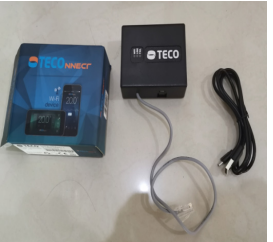

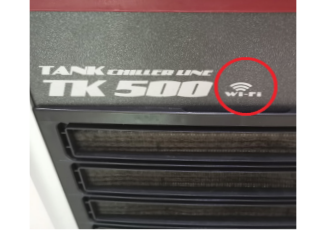

*TECOnnect WiFi Module WiFi-Enabled TK or HY model TECO Chiller*

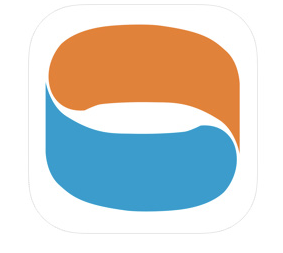

*TECOnnect Mobile App*

#### **TECOnnect WiFi Module TECOnnect WiFi Module**

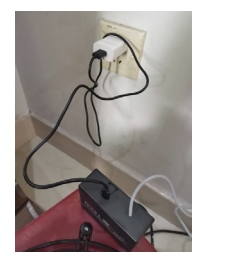

 $\Omega$ Connect the included power supply cord to your TECOnnect WiFi module and then plug in the power supply to your wall outlet.

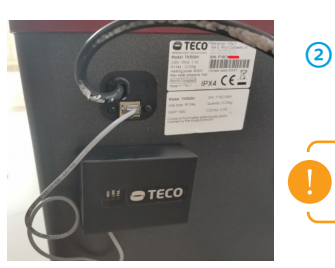

Connect the module's grey network cable into your WiFi-enabled Teco chiller.

*Note: The WiFi module is magnetic and will easily*   $a$ *ttach to the metal side of your chiller.* 

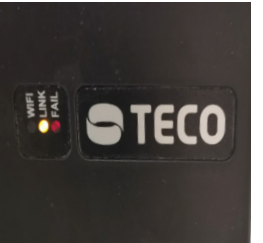

3 Ensure that your chiller is powered on. A yellow LED light on the TECOnnect module will indicate a correct connection between both the chiller and the module.

You are now ready to install the TECOnnect App.

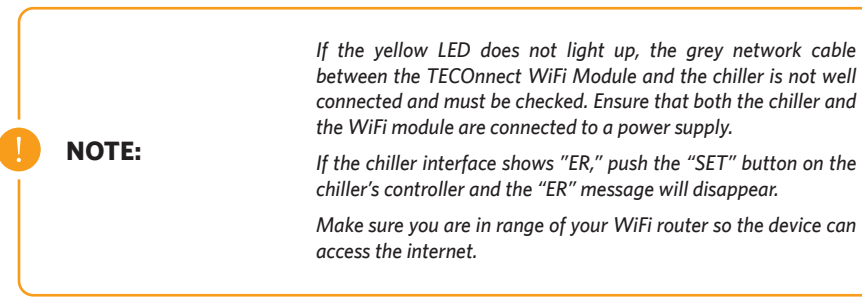

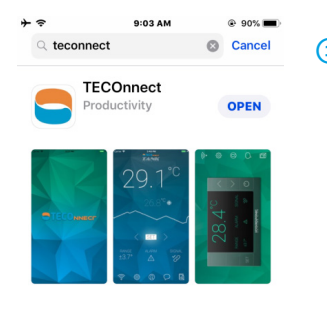

1 1 Open your smartphone's App Store and search for the **CHE CONNECTION** TECOnnect app.

Download and install the app on your mobile device.

Once paired with your WiFi module, you will be able to wirelessly monitor and control your chiller from the comfort of your smartphone.

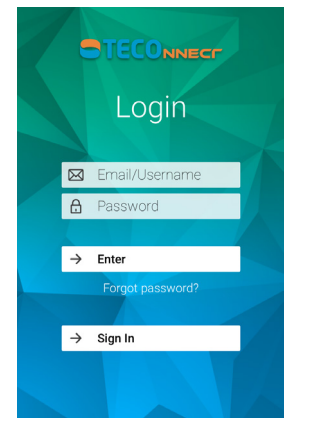

2 Launch the TECOnnect app once it has fully completed **CONNECT CONNECT CONNECT CONNECT** CONNECT CONNECT CONNECT CONNECT CONNECT CONNECT CONNECT CONNECT CONNECT CONNECT CONNECT CONNECT CONNECT CONNECT CONNECT CONNECT CONNE its download. Here, you will either register for a new account or log in to your existing account.

To create a new account, select the "Sign In" button at the bottom of the interface.

If you have an existing account, fill in your account information in the spaces provided and select "Enter."

- **STECONNECT** Registration **A** Name 8 Surname  $\circled{4}$ **区** IT  $\mathbf{H}$ B<br>City  $\circled{4}$ **M** Email **A** Password **A** Confirm password By signing up, you consent to our Terms and the Privacy Policy
- 3 Next, fill in the registration information using the state of the state of the state of the state of the state of the state of the state of the state of the state of the state of the state of the state of the state of th alphanumeric symbols.
	- The email address you provide will be sent a confirmation email. You will need to confirm your email address in order to complete the registration process.
	- Once you have filled in your information and acknowleged the terms & conditions, select "Proceed"
	- At this time, exit the app to confirm your email. Once you have confirmed, relaunch the TECOnnect app to finish the module setup.

*Note: Check your spam and junk folders if you do not*   $see the confirmation email in your inbox.$ 

## **Setting Up Your TECOnnect App Connecting Your Chiller to the App**

#### **iOS Setup Page 1 of 3**

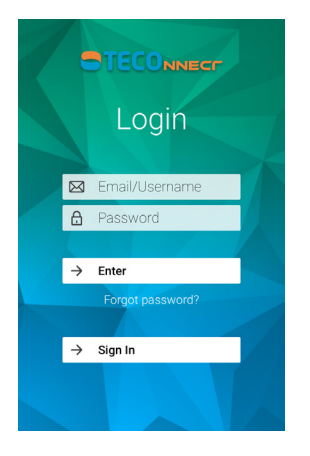

Login to your account with your TECOnnect email address and password.

Select "Enter" once you have filled in your credentials.

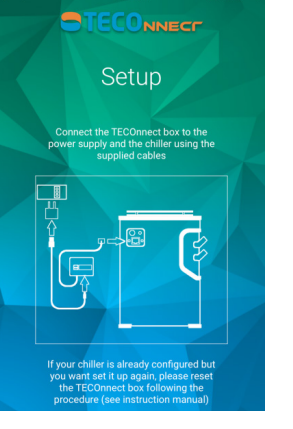

Verify that your TECOnnect module and chiller are configured correctly and connected as pictured. Select "Proceed" to continue to the next step.

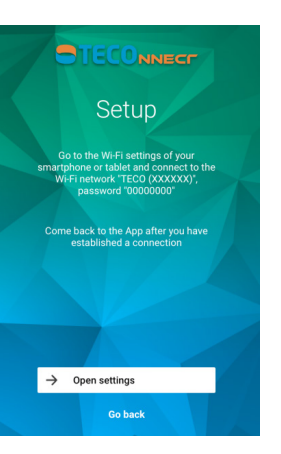

After verifying that your connection is correct, the app will ask to launch your Settings app in order to set the wireless connection.

Select "Open settings."

## **Connecting Your Chiller to the App Connecting Your Chiller to the App**

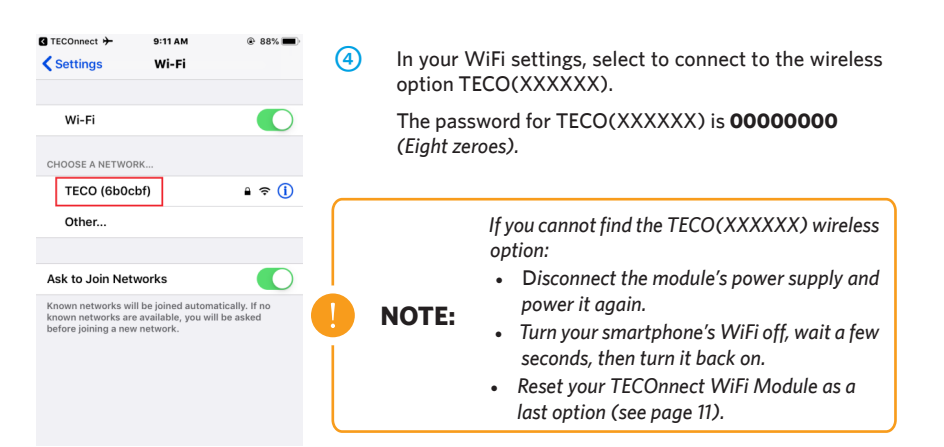

 $\left(\left(\mathbf{r}-\left(\left(\mathbf{r}-\left(\mathbf{r}\right)\right)^{\top}\right)\mathbf{r}\right)\right)$  $\rightarrow$  Proceed

> Setup Give an device a name

 $\odot$ 

**NOTE:**

- 5 Once connected, return to the TECOnnect app.
- 6 In the TECOnnect app, select your WiFi router from the list and enter its password to connect. Select "Proceed" to continue to the next step.

Now, name your device and then enter your chiller's serial number, from the manufacturer's label, found on the back of your machine.

Select "Finish" when you have done this.

Allow a few seconds for your chiller to connect.

*Note: Make sure to use capital letters when entering your chiller's serial number. What may appear as a lowercase L or a number 1 is the capital letter 'i'.*

#### **Page 2 of 3 Page 3 of 3**

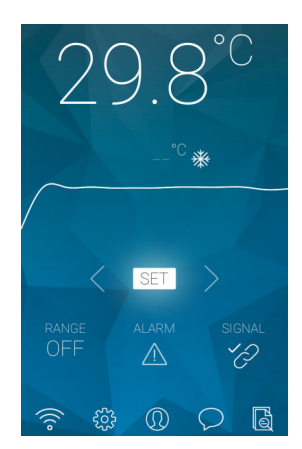

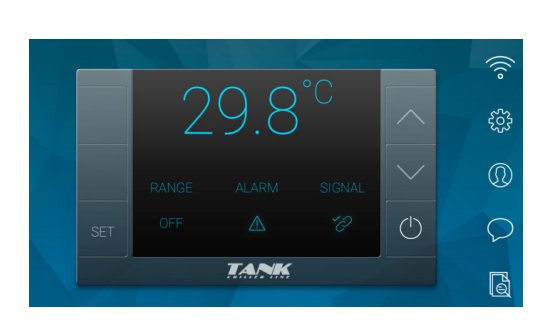

#### *TECOnnect Vertical Interface TECOnnect Horizontal Interface*

**NOTE:** *If unable to display, unlock your phone's rotation lock.*

- 8 You are now successfully connected to your chiller via your smartphone. From the comfort of your device:
	- Remotely monitor your chiller
	- Receive temperature notifications
	- Set alarm parameters
	- Monitor your chiller's performance data
	- Easily toggle between °F and °C
	- Reset your chiller if necessary

#### **TECOnnect App Menu Buttons**

#### **Icon Meaning**

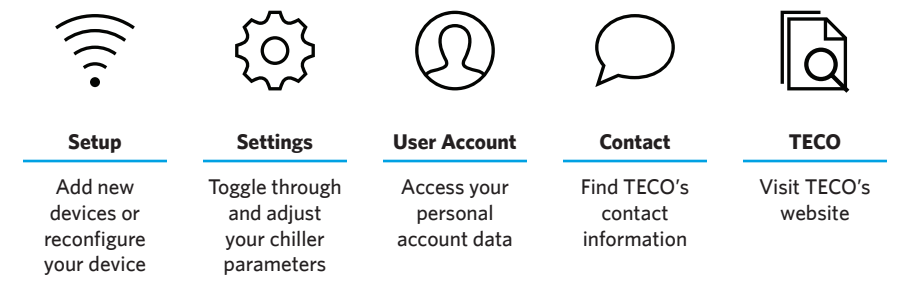

 $\rightarrow$  Finish

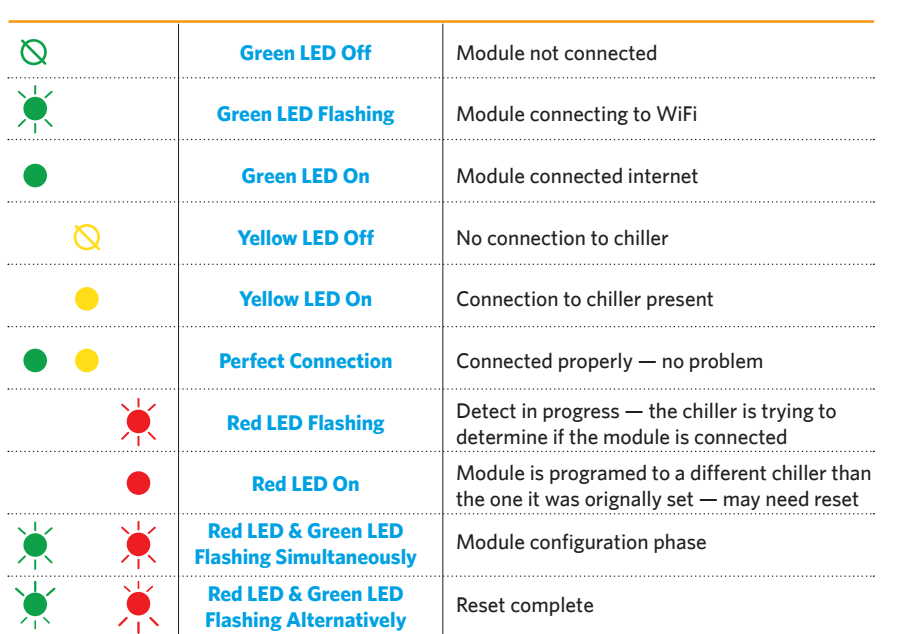

#### **Alarms**

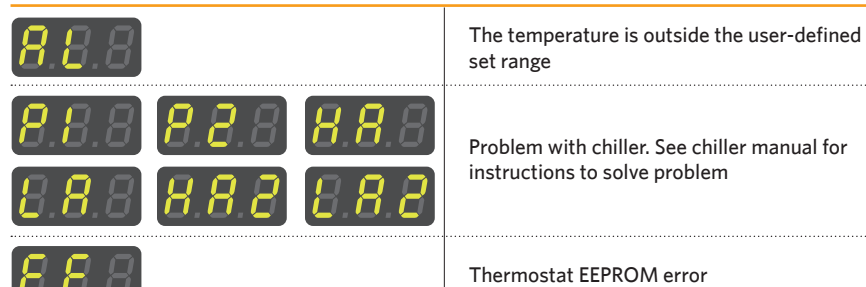

#### **Signal Alerts**

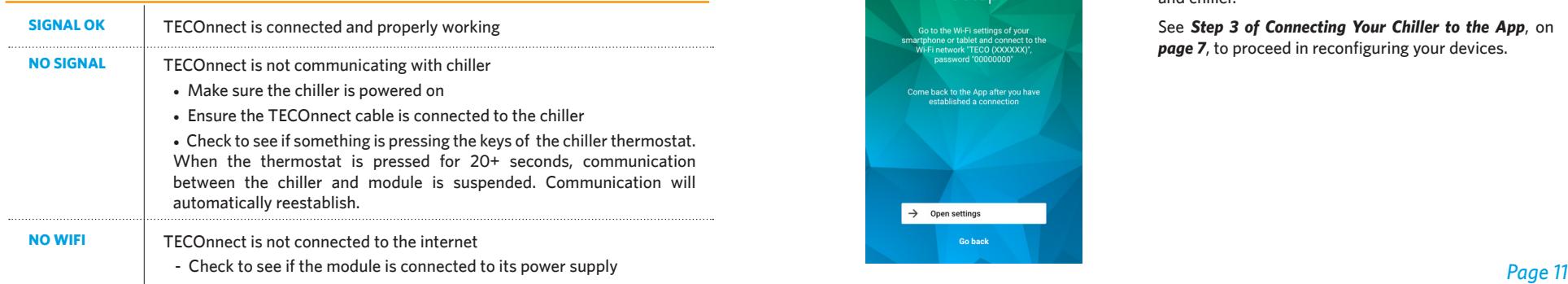

## **LED Status, Alarms, & Signal Alerts Reset & Reconfigure TECOnnect Module**

#### **LEDs Reset**

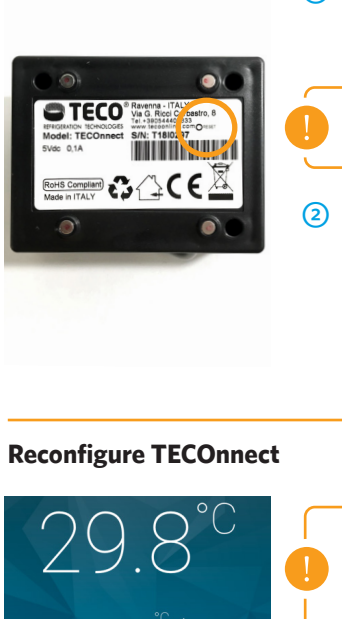

 $\odot$ Unplug the TECOnnect from its power supply.

> *While unplugged*, locate the reset button on the back label of the module.

*Note: You will need a paper clip or similar item in*   $order to press the module's reset button.$ 

Press and hold the reset button.

While keeping the reset button held, reconnect the module to its power supply.

Release the reset button once the green & red LEDs flash alternatively.

The TECOnnect module is successfully reset.

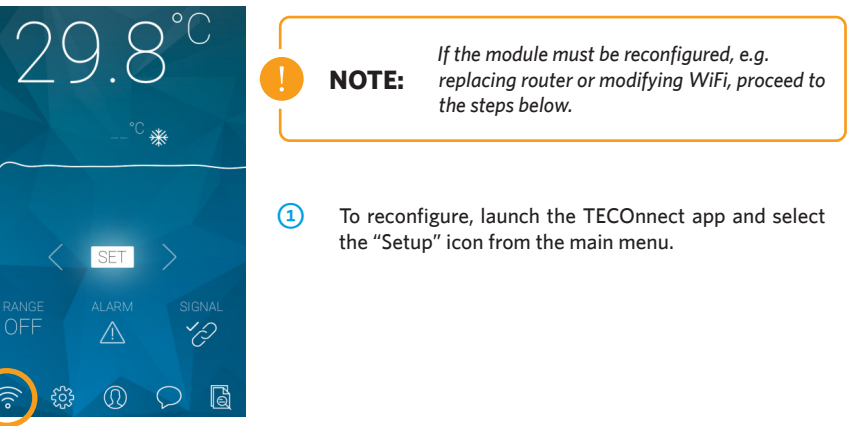

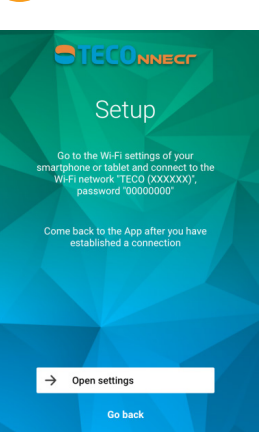

 $\circledcirc$ Next, you will be prompted to setup your TECOnnect and chiller.

> See *Step 3 of Connecting Your Chiller to the App*, on *page 7*, to proceed in reconfiguring your devices.

# STECO'US

*For All Your Heating and Cooling Needs*

**tecous.com** • **sales@tecous.com**